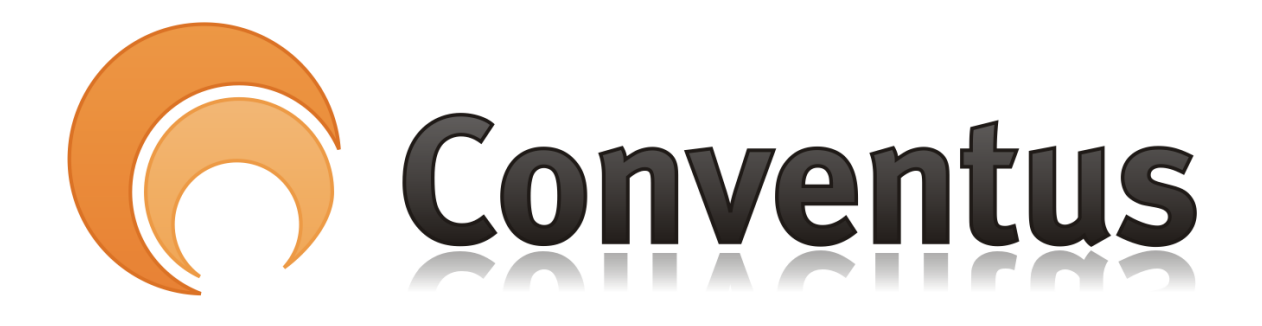

# Skrive på Opslagstavle

Af: Poul Erik Madsen

### 1. **Logge på Conventus**

Åben hjemmesiden [www.conventus.dk](https://www.conventus.dk/) og brug dit brugerlogin til de Orange sider

### **2. Gå i Adressebogen – Du ser dine hold**

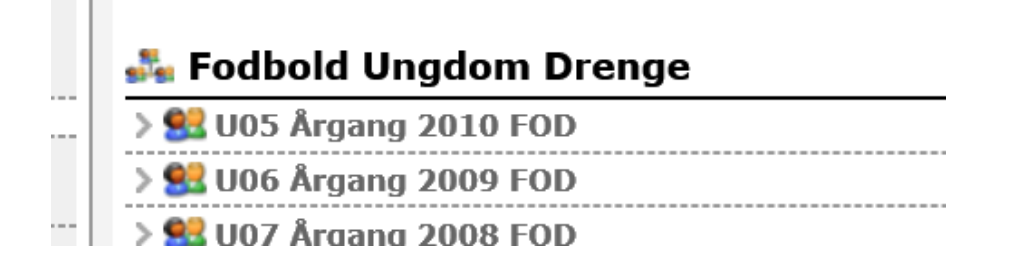

# **3. Tryk på Personerne ud for det hold du vil ændre opslagstavlen – Du ser en menu**

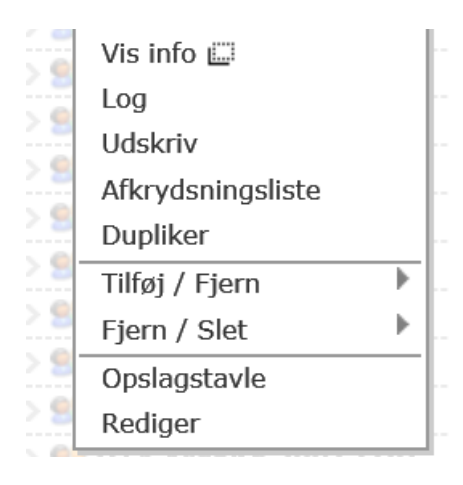

# **4. Tryk på Opslagstavle. Du ser nu opslagstavlen for dette hold**

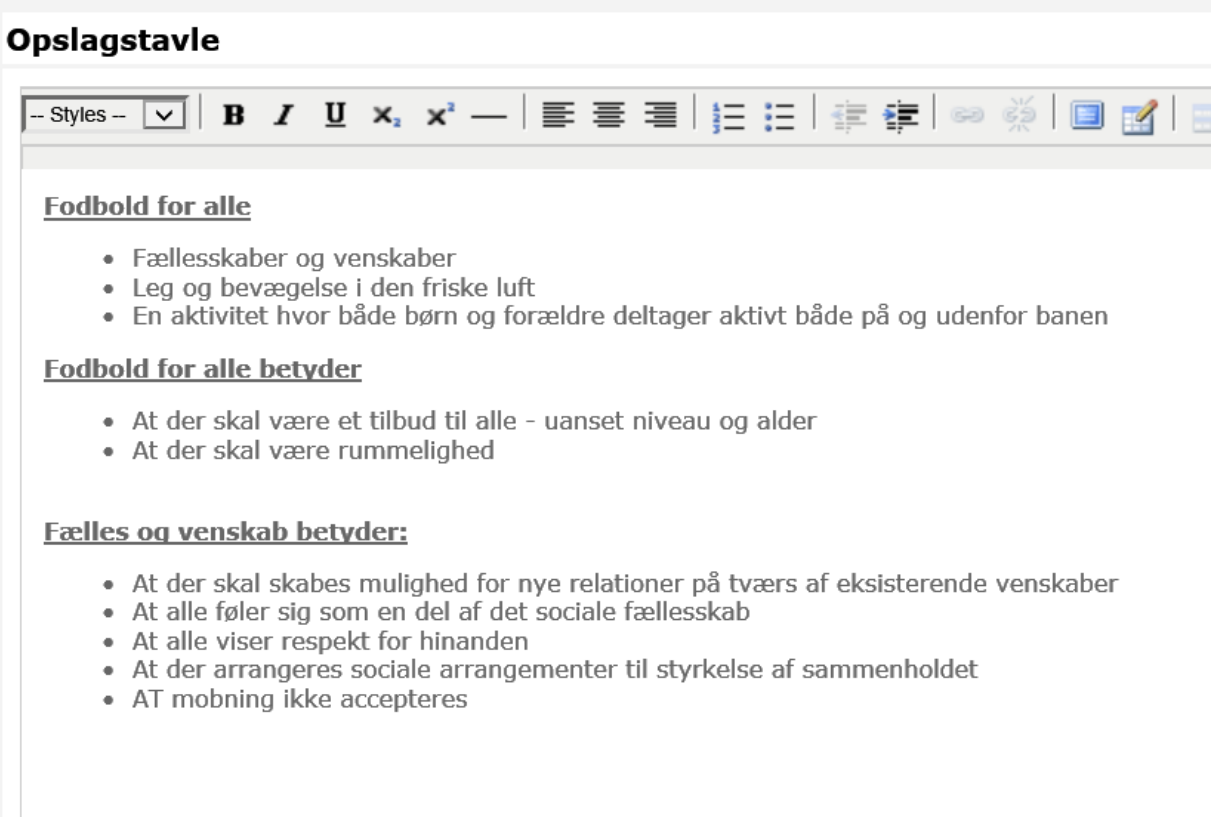

Du kan bruge forskellige værktøjer fra kassen.

Husk følgende:

Styles Bruges til overskrifter

### Husk at trykke GEM nederst på siden.

#### Se resultatet på hjemmesiden, og ændre evt. layout.